### Andrzej Pikoń

## AutoCAD<sup>2017</sup> Pierwsze kroki

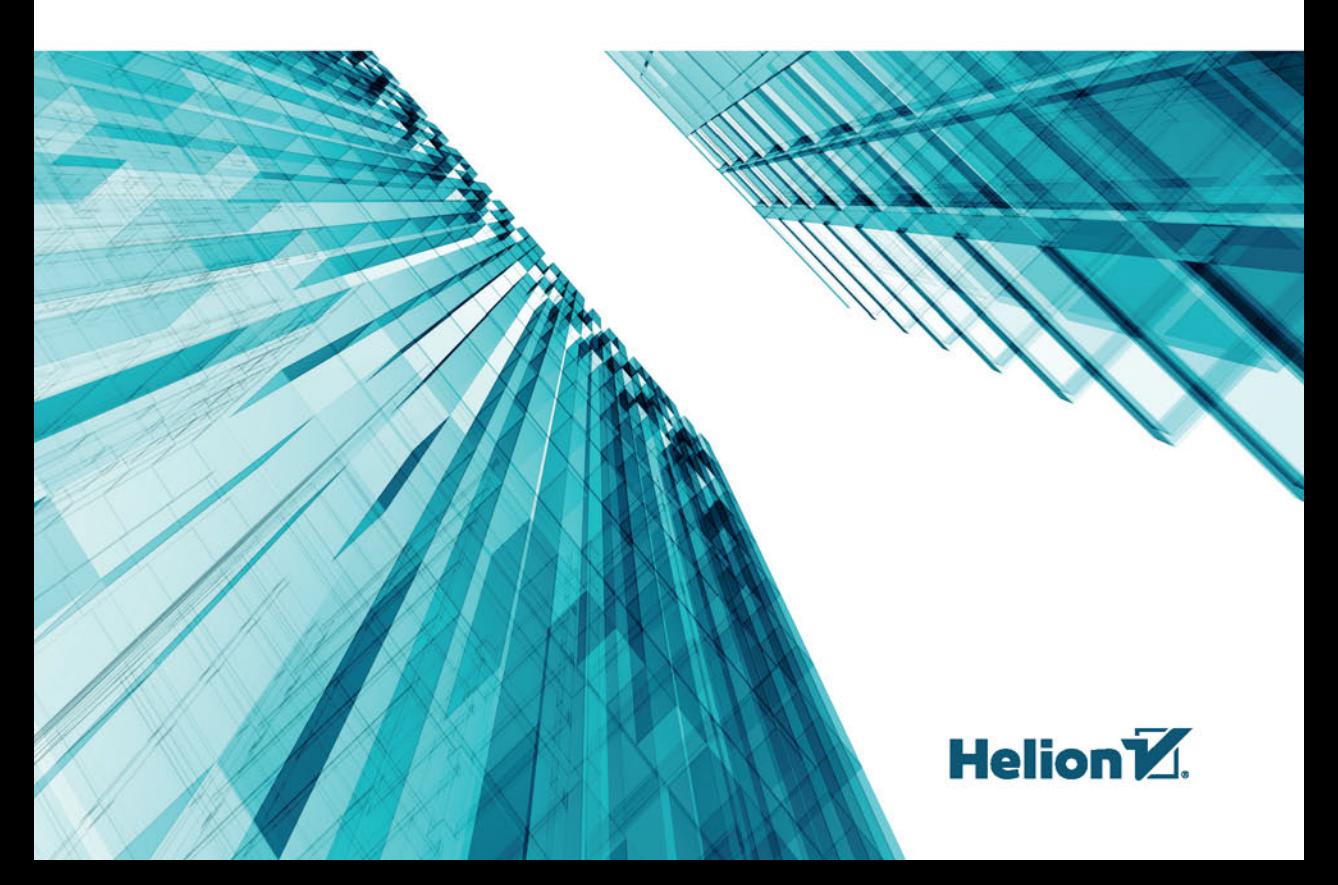

Wszelkie prawa zastrzeżone. Nieautoryzowane rozpowszechnianie całości lub fragmentu niniejszej publikacji w jakiejkolwiek postaci jest zabronione. Wykonywanie kopii metodą kserograficzną, fotograficzną, a także kopiowanie książki na nośniku filmowym, magnetycznym lub innym powoduje naruszenie praw autorskich niniejszej publikacji.

Wszystkie znaki występujące w tekście są zastrzeżonymi znakami firmowymi bądź towarowymi ich właścicieli.

Autor oraz Wydawnictwo HELION dołożyli wszelkich starań, by zawarte w tej książce informacje były kompletne i rzetelne. Nie biorą jednak żadnej odpowiedzialności ani za ich wykorzystanie, ani za związane z tym ewentualne naruszenie praw patentowych lub autorskich. Autor oraz Wydawnictwo HELION nie ponoszą również żadnej odpowiedzialności za ewentualne szkody wynikłe z wykorzystania informacji zawartych w książce.

Redaktor prowadzący: Michał Mrowiec

Projekt okładki: Studio Gravite / Olsztyn Obarek, Pokoński, Pazdrijowski, Zaprucki Fotografia na okładce została wykorzystana za zgodą Shutterstock.com

Wydawnictwo HELION ul. Kościuszki 1c, 44-100 GLIWICE tel. 32 231 22 19, 32 230 98 63 e-mail: *helion@helion.pl*  WWW: *http://helion.pl* (księgarnia internetowa, katalog książek)

Drogi Czytelniku! Jeżeli chcesz ocenić tę książkę, zajrzyj pod adres *http://helion.pl/user/opinie/a17pkp* Możesz tam wpisać swoje uwagi, spostrzeżenia, recenzję.

Kody źródłowe wybranych przykładów dostępne są pod adresem: *ftp://ftp.helion.pl/przyklady/a17pkp.zip*

ISBN: 978-83-283-2958-4

Copyright © Helion 2016

Printed in Poland.

[• Kup książkę](http://helion.pl/rf/a17pkp)

- 
- Oceń książkę • Oceń książkę

[• Księgarnia internetowa](http://ebookpoint.pl/r/4CAKF)<br>• Lubię to! » Nasza społeczność

• Lubię to! » Nasza społeczność

### Spis treści

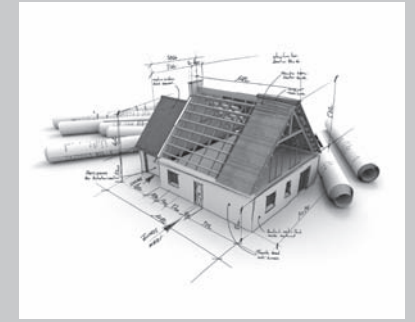

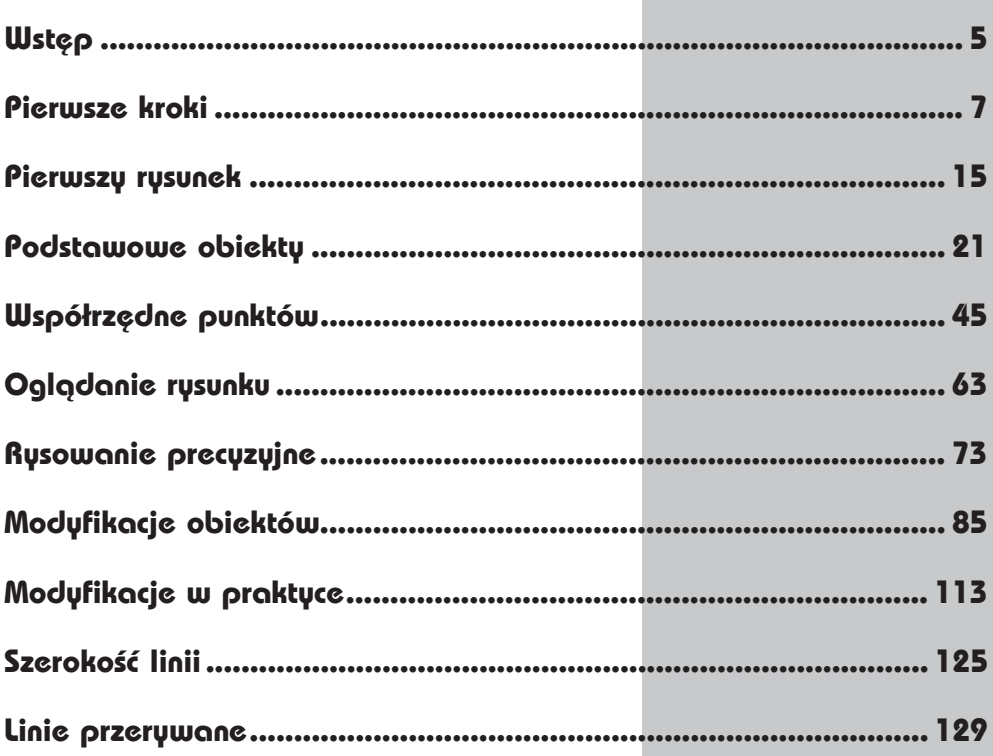

4

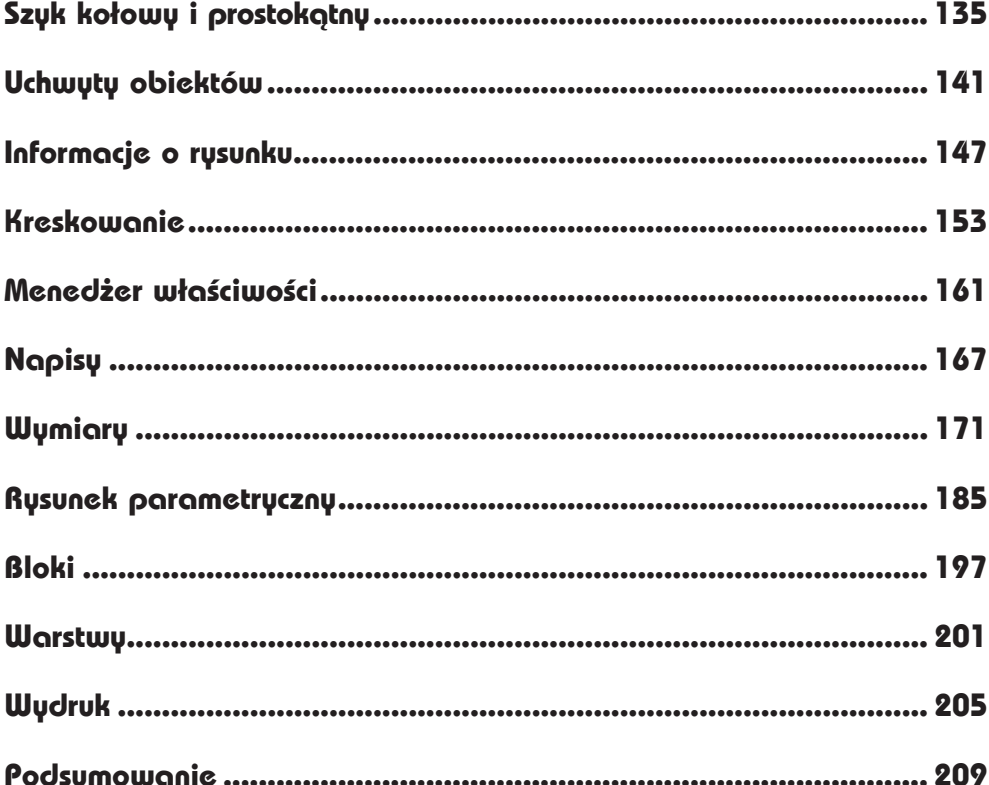

## **Wymiary**

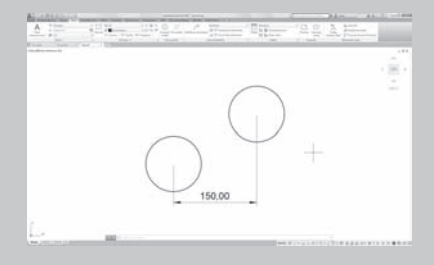

AUTOCAD UMOŻLIWIA WYKONANIE półautomatycznego wymiarowania elementów rysunku. Użytkownik wskazuje dwa punkty albo obiekt przeznaczony do wymiarowania, a AutoCAD odczytuje z rysunku wymiarowaną odległość i automatycznie umieszcza wymiar na rysunku.

Do dyspozycji użytkownika jest kilka rodzajów wymiarów: liniowe (pionowe, poziome i dopasowane), kątowe, łańcuchy wymiarowe (bazowe i szeregowe), wymiary średnic i promieni.

Istnieje również możliwość dokonania szybkiego zwymiarowania kilku obiektów "za jednym zamachem" za pomocą szybkiego wymiaru.

W celu wykonania przykáadów zawartych w tym rozdziale, jeśli nie korzystasz z plików przykładowych do książki, na samym początku wykonaj polecenie ZOOM 10x. Jeżeli tego nie wykonasz, to wielkości napisów wymiarowych na rysunku będą bardzo małe.

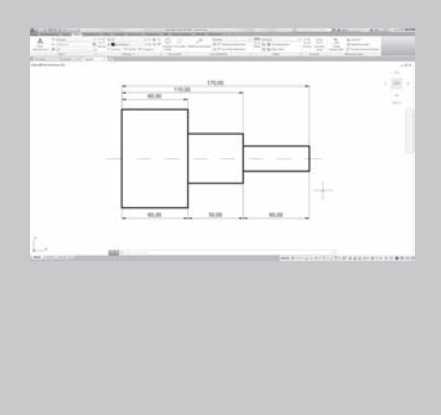

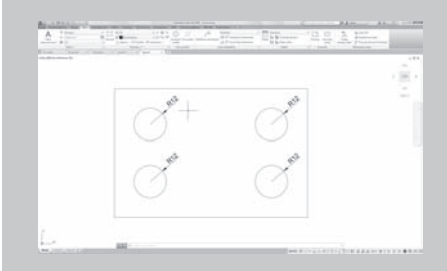

Narzędzia służące do wymiarowania znajdują się we wstążce, na karcie **Opisz**, w panelu **Wymiary**.

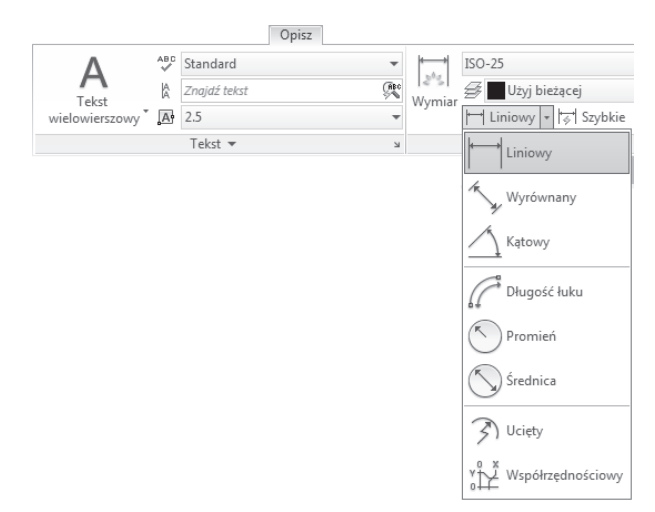

*NarzĊdzia sáuĪące do wymiarowania*

#### **Wymiary liniowe**

Wymiary liniowe służą do wymiarowania odcinków prostych. W zależności od orientacji wymiaru można wyróżnić następujące ich typy: pionowy, poziomy, dopasowany, obrócony. Zasady tworzenia każdego z nich są identyczne. Narysowane wymiary różnią się orientacją.

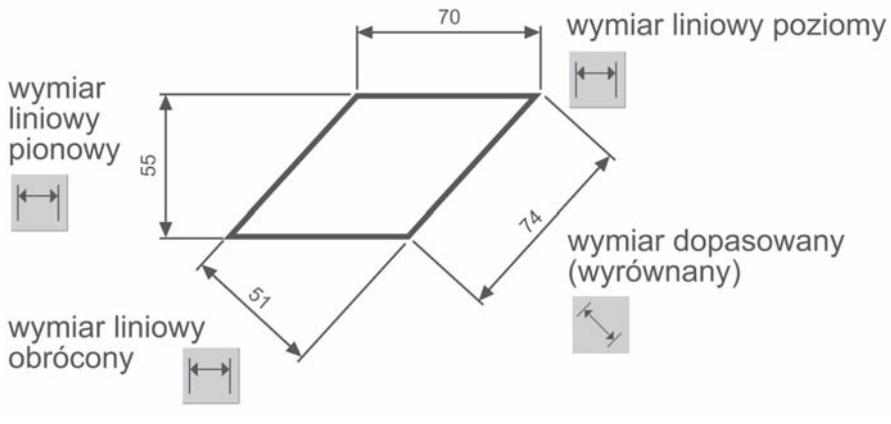

*Wymiary liniowe*

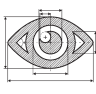

Narysuj trójkąt prostokątny o bokach długości: 30, 40, 50, a następnie zwymiaruj jego wszystkie boki.

 $\Box$ WYM1.DWG

PRZYKŁAD

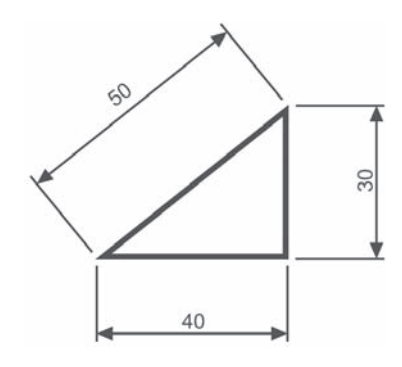

Rozpocznij od wymiaru poziomego.

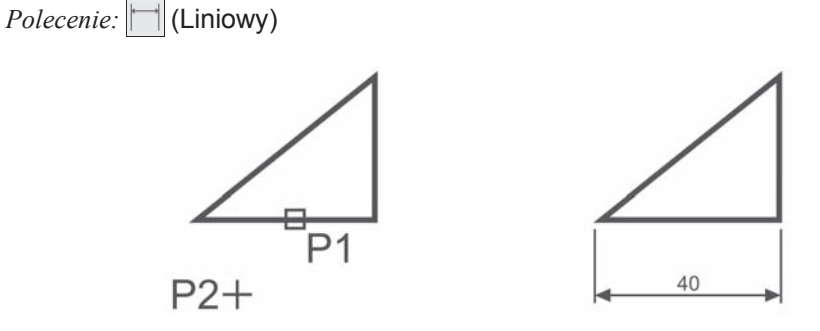

*OkreĞl początek pierwszej pomocniczej linii wymiarowej lub <wybierz obiekt>:* **naciĞnij prawy przycisk myszy** *Wybierz obiekt do wymiarowania:* **P1** *OkreĞl poáoĪenie linii wymiarowej lub [Wtekst Tekst Kąt Poziomo pIonowo Obrócony]:* **P2**

Następnie narysuj wymiar pionowy.

*Polecenie:* | (Liniowy)

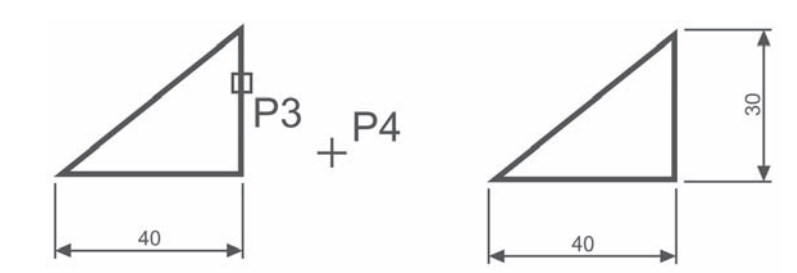

#### **174 AutoCAD 2017 PL. Pierwsze kroki**

*OkreĞl początek pierwszej pomocniczej linii wymiarowej lub <wybierz obiekt>:* **naciĞnij prawy przycisk myszy**

*Wybierz obiekt do wymiarowania:* **P3**

*OkreĞl poáoĪenie linii wymiarowej lub[Wtekst Tekst Kąt Poziomo pIonowo Obrócony]:* **P4**

Narysuj wymiar dopasowany (wyrównany). Zmień rodzaj tworzonego wymiaru na wyrównany. W tym celu rozwiń listę rozwijaną wymiarów znajdująca się pod ikoną narzędzia gáównego i wybierz **Wyrównany**.

*Polecenie:* (Wyrównany)

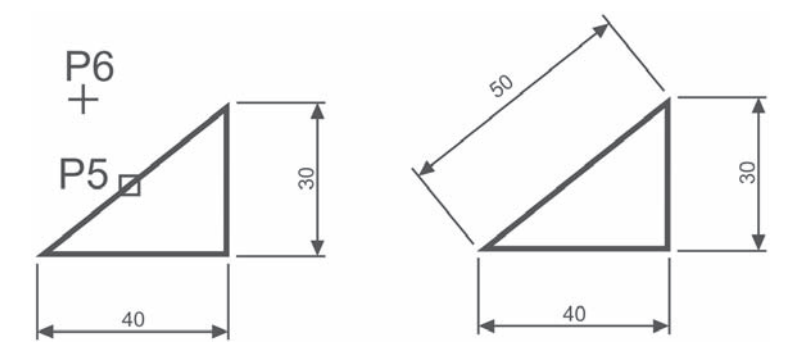

*OkreĞl początek pierwszej pomocniczej linii wymiarowej lub <wybierz obiekt>:* **naciĞnij prawy przycisk myszy**

*Wybierz obiekt do wymiarowania:* **P5** *OkreĞl poáoĪenie linii wymiarowej lub [Wtekst Tekst Kąt]:* **P6**

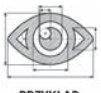

Zwymiaruj odległość poziomą pomiędzy środkami okręgów.

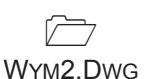

PRZYKŁAD

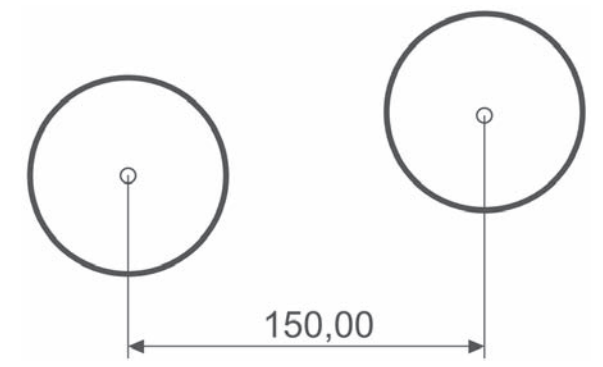

Skorzystaj z wymiaru poziomego.

*Polecenie:* | (Liniowy)

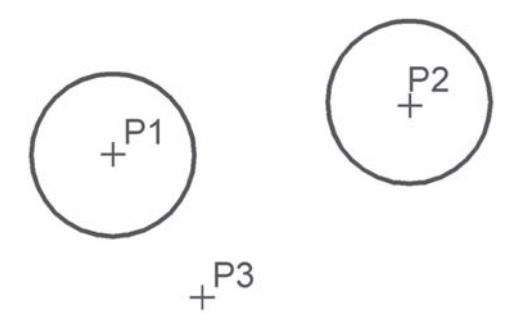

*OkreĞl początek pierwszej pomocniczej linii wymiarowej lub <wybierz obiekt>:* **P1** *OkreĞl początek drugiej pomocniczej linii wymiarowej:* **P2** *OkreĞl poáoĪenie linii wymiarowej lub[Wtekst Tekst Kąt Poziomo pIonowo Obrócony]:* **P3**

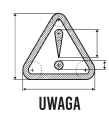

Zwróć uwagę, że tym przykładzie wskazałeś na ekranie punkty, pomiędzy którymi został umieszczony wymiar (środki okręgów). Natomiast w przykładzie poprzednim nie wskazywaáeĞ punktów tylko obiekt, który automatycznie wyznaczaá punkty wymiarowe.

#### **âaýcuchy wymiarowe**

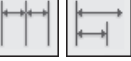

W praktyce często będziesz używał łańcuchów wymiarowych. AutoCAD umożliwia łatwe rysowanie dwóch ich rodzajów: bazowych i szeregowych.

Tworzenie łańcucha rozpoczynasz od narysowania jednego wymiaru liniowego, który wyznacza bazę dla łańcucha bazowego lub początek łańcucha szeregowego. Następnie rysujesz dalsze jego elementy.

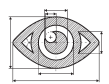

Zwymiaruj element za pomocą łańcucha bazowego i szeregowego.

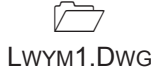

PRZYKŁAD

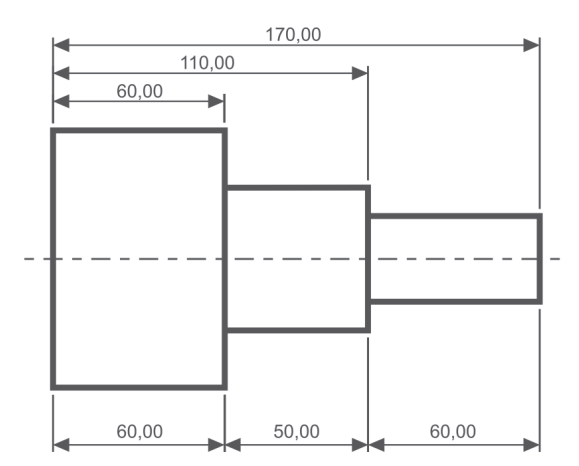

*Bazowy (na górze) i szeregowy (na dole) áaĔcuch wymiarowy*

Rozpocznij od narysowania wymiaru poziomego.

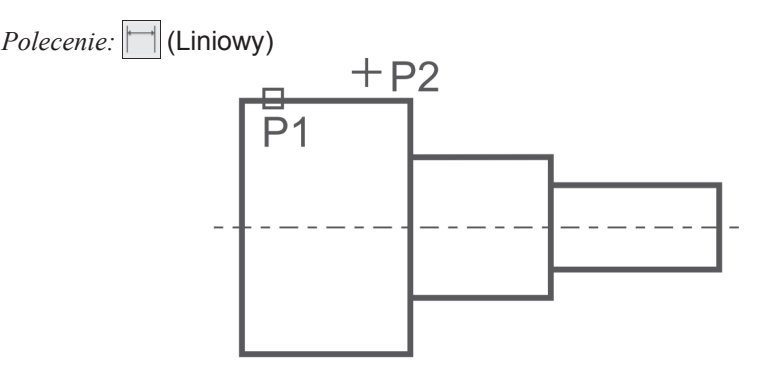

*OkreĞl początek pierwszej pomocniczej linii wymiarowej lub <wybierz obiekt>:* **ENTER** *Wybierz obiekt do wymiarowania:* **P1** (upewnij się, że wskazałeś odcinek bliżej jego lewego końca)

*OkreĞl poáoĪenie linii wymiarowej lub[Wtekst Tekst Kąt Poziomo pIonowo Obrócony]:* **P2**

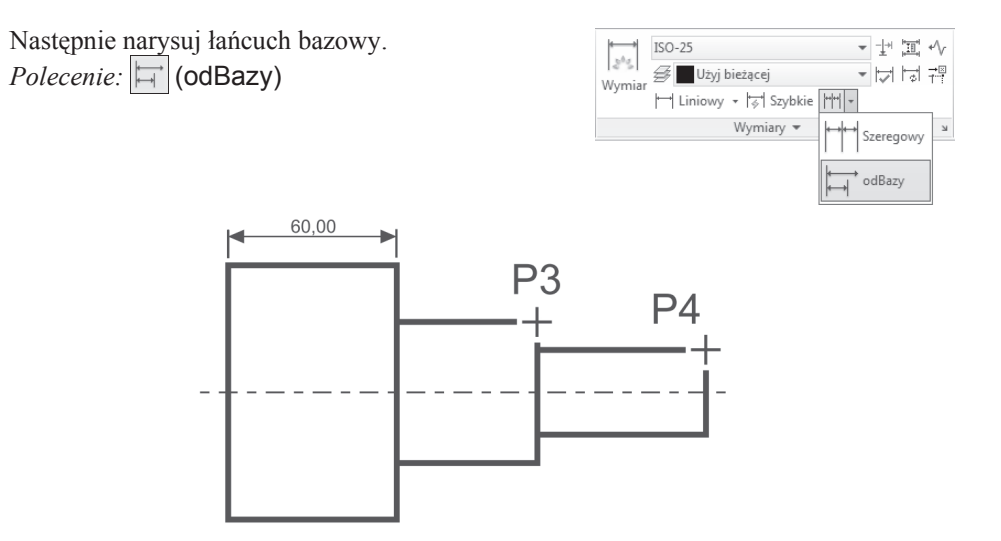

*OkreĞl początek drugiej pomocniczej linii wymiarowej lub [Wybierz Cofaj] <Wybierz>:* **P3** *OkreĞl początek drugiej pomocniczej linii wymiarowej lub [Wybierz Cofaj] <Wybierz>:* **P4** *OkreĞl początek drugiej pomocniczej linii wymiarowej lub [Wybierz Cofaj] <Wybierz>:* **ENTER**

*Wybierz wymiar bazowy:* **ENTER**

Rysowanie łańcucha szeregowego rozpocznij od narysowania wymiaru poziomego. *Polecenie:* | (Liniowy)

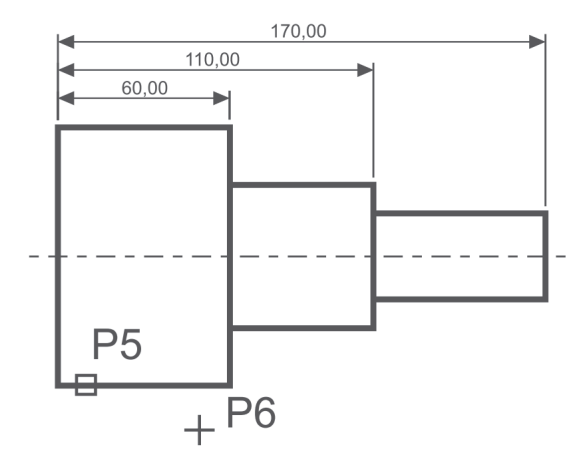

*OkreĞl początek pierwszej pomocniczej linii wymiarowej lub <wybierz obiekt>:* **naciĞnij prawy przycisk myszy**

*Wybierz obiekt do wymiarowania:* **P5** (upewnij się, że wskazałeś odcinek bliżej jego lewego końca) *OkreĞl poáoĪenie linii wymiarowej lub[Wtekst Tekst Kąt Poziomo pIonowo Obrócony]:* **P6**

Narysuj szeregowy łańcuch wymiarowy. *Polecenie:* |||||||| (Szeregowy)

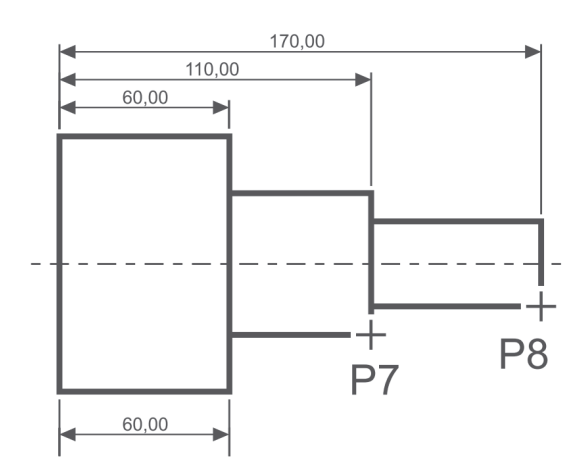

*OkreĞl początek drugiej pomocniczej linii wymiarowej lub [Wybierz Cofaj] <Wybierz>:* **P7** *OkreĞl początek drugiej pomocniczej linii wymiarowej lub [Wybierz Cofaj] <Wybierz>:* **P8** *OkreĞl początek drugiej pomocniczej linii wymiarowej lub [Wybierz Cofaj] <Wybierz>:* **ENTER**

*Wybierz wymiar szeregowy:* **ENTER**

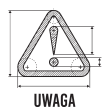

Podczas tworzenia wymiaru poziomego wybierałeś element (jeszcze przed rozpoczęciem rysowania łańcucha). Miejsce wyboru tego elementu jest istotne — jego bliższy koniec wyznacza linię bazową oraz linię początkową łańcucha wymiarowego. Jeżeli łańcuch wymiarowy będzie rozbudowywany w prawo, wskazać trzeba odcinek z lewej strony. Jeżeli natomiast będzie on rozbudowywany w lewo, trzeba wskazać odcinek z prawej strony.

#### **Wymiarowanie ćrednic i promieni**

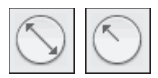

AutoCAD oferuje narzedzia służace do wymiarowania promienia oraz średnicy okregów i łuków. Umożliwiają one również zaznaczenie środka okręgu i łuku. Wyróżniamy trzy rodzaje wymiarów promieniowych, są to: średnica, promień, znacznik środka. Ten ostatni umieszczono w panelu **Osie symetrii**.

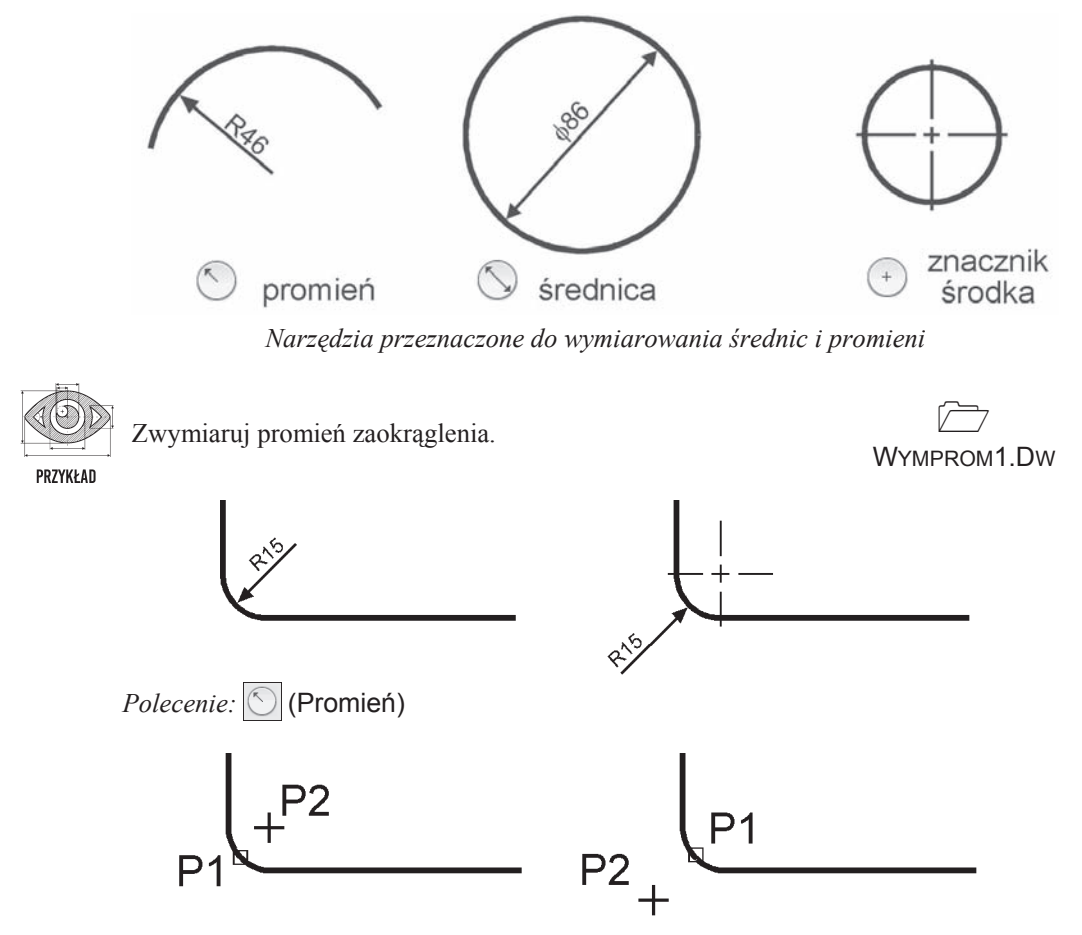

*Wybierz áuk lub okrąg:* **P1** *OkreĞl poáoĪenie linii wymiarowej lub [Wtekst Tekst Kąt]:* **P2**

#### **Wymiarowanie kðtów**

Za pomocą tej funkcji wymiarujemy kąt, który może być wyznaczony przez dwa odcinki, łuk lub trzy punkty.

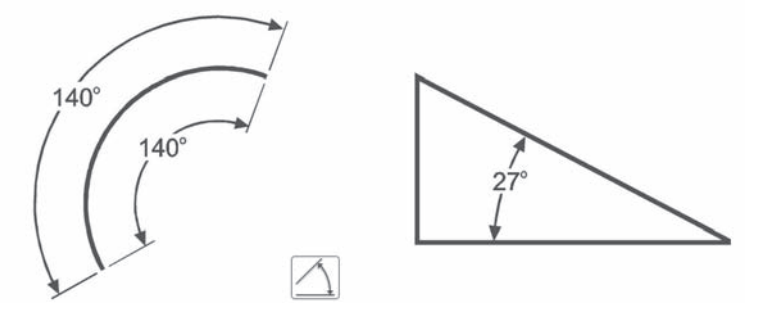

*NarzĊdzie przeznaczone do wymiarowania kątów*

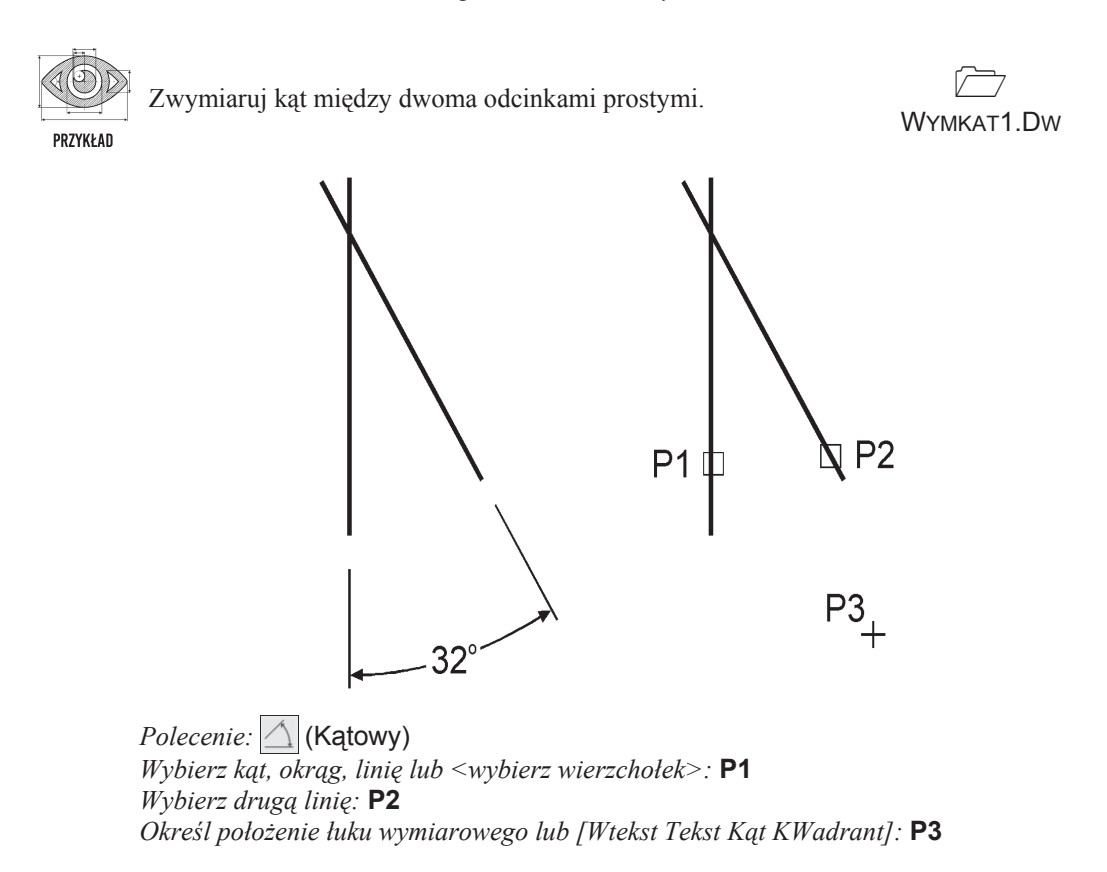

#### **Szybki wymiar**

W AutoCAD-zie istnieje możliwość dokonania szybkiego zwymiarowania kilku obiektów "za jednym zamachem". Polecenie to znakomicie nadaje się do szybkiego tworzenia łańcuchów wymiarowych. Umożliwia również edycje utworzonych za jego pomocą wymiarów.

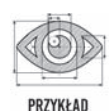

Za pomocą funkcji szybkiego wymiarowania narysuj bazowy łańcuch wymiarowy.

 $\Box$ LWYM2.DWG

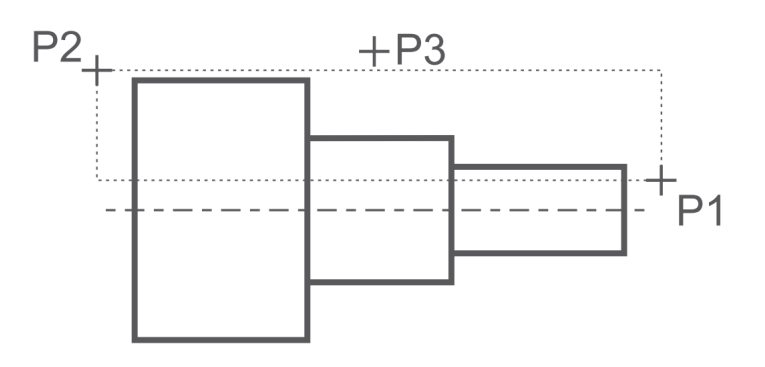

*Polecenie:* (Szybkie)

*Wybierz geometrię do wymiarowania:* **P1** 

*OkreĞl przeciwlegáy naroĪnik:* **P2**

*Wybierz geometrie do wymiarowania:* **naciśnij prawy przycisk myszy** 

*OkreĞl poáoĪenie linii wymiarowej lub [Szeregowy PiĊtrowy odBazy WspóárzĊdne pRomieĔ ĞreDnica punktOdniesienia Edycja Ustawienia] <Szeregowy>:* **b** *OkreĞl poáoĪenie linii wymiarowej lub[Szeregowy PiĊtrowy odBazy WspóárzĊdne pRomieĔ ĞreDnica punktOdniesienia Edycja Ustawienia] <odBazy>:* **P3**

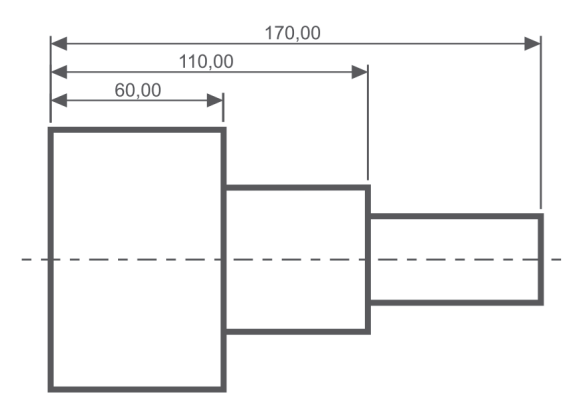

Za pomocą funkcji szybkiego wymiarowania narysuj łańcuch wymiarowy — taki jak na rysunku.

 $\Box$ LWYM3.DWG

PRZYKŁAD

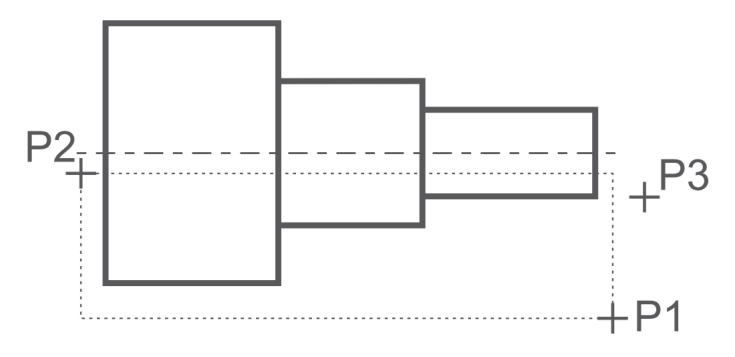

*Polecenie:* |引 (Szybkie) *Wybierz geometrię do wymiarowania:* **P1** *OkreĞl przeciwlegáy naroĪnik:* **P2**

*Wybierz geometrię do wymiarowania:* naciśnij prawy przycisk myszy *Określ położenie linii wymiarowej lub [Szeregowy Piętrowy odBazy Współrzędne pRomieĔ ĞreDnica punktOdniesienia Edycja Ustawienia] <Szeregowy>:* **p** *OkreĞl poáoĪenie linii wymiarowej lub [Szeregowy PiĊtrowy odBazy WspóárzĊdne pRomieĔ ĞreDnica punktOdniesienia Edycja Ustawienia] <Szeregowy>:* **P3**

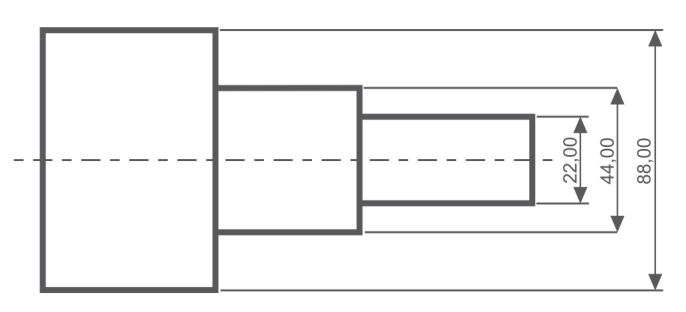

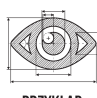

Za pomocą funkcji szybkiego wymiarowania zwymiaruj promienie czterech okręgów.

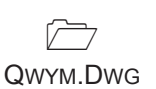

PRZYKŁAD

*Polecenie:* |了 (Szybkie)

*Wybierz geometrię do wymiarowania:* **wskaż 4 okręgi po kolei** *Wybierz geometriĊ do wymiarowania:* **naciĞnij prawy przycisk myszy** *Określ położenie linii wymiarowej lub [Szeregowy Piętrowy odBazy Współrzędne pRomieĔ ĞreDnica punktOdniesienia Edycja Ustawienia] <Szeregowy>:* **r** *OkreĞl poáoĪenie linii wymiarowej lub[Szeregowy PiĊtrowy odBazy WspóárzĊdne pRomieĔ ĞreDnica punktOdniesienia Edycja Ustawienia] <pRomieĔ>:* **wskaĪ poáoĪenie linii wymiarowej**

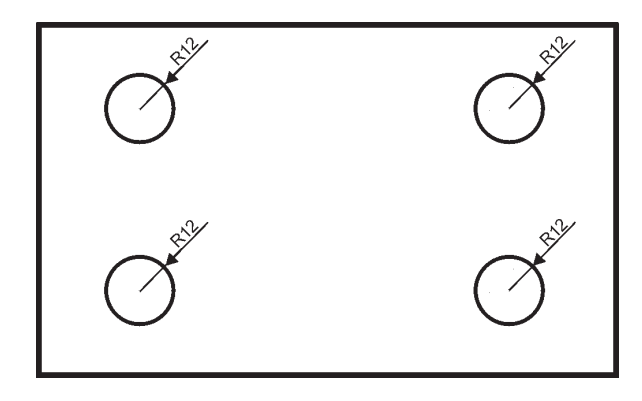

#### **Wielkoćç wymiarów**

Istnieje możliwość zmiany wielkości rysowanych wymiarów. Wpisz z klawiatury **DIMSCALE**. W odpowiedzi na "*Podaj nową wartoĞü DIMSCALE <1.0000>:*" podaj wspóáczynnik skali dla nowo-rysowanych wymiarów.

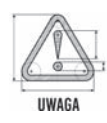

Zmiana współczynnika nie będzie dotyczyła wymiarów, które już znajdują się na rysunku. Jeśli chcesz zmienić wielkości wymiarów znajdujących się na rysunku w taki sposób, żeby odzwierciedlały bieżący współczynnik skali wymiarów, kliknij ikonę  $\|\cdot\|$ (Aktualizuj) i w odpowiedzi na komunikat "*Wybierz obiekty:*" wskaż na rysunku wymiary, których współczynnik skali ma zostać zaktualizowany.

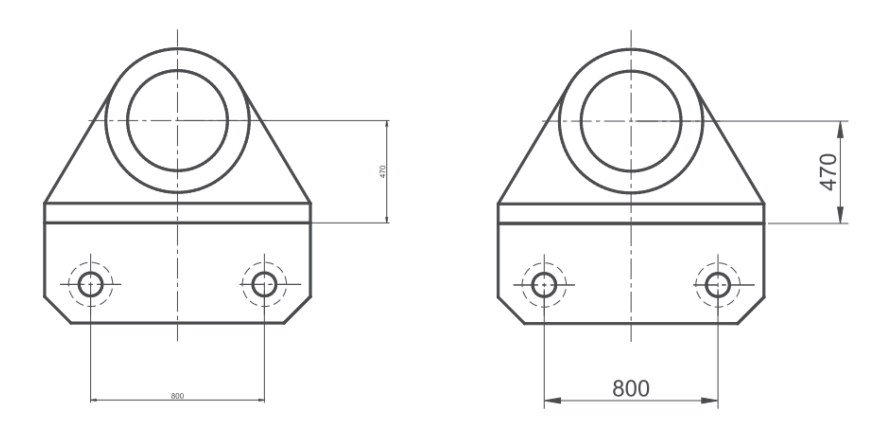

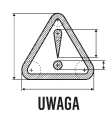

W celu modyfikacji wielkości, wyglądu i innych parametrów wymiarów posługujemy się stylami wymiarowymi (polecenie WYMSTYL).

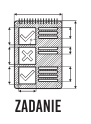

Zwymiaruj elementy jak na poniższym rysunku.

WYM3.DWG

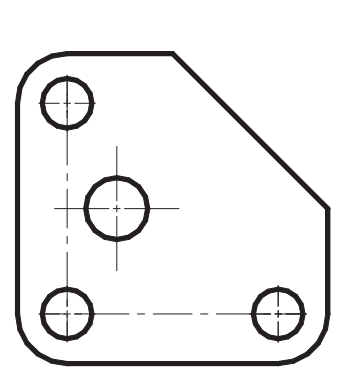

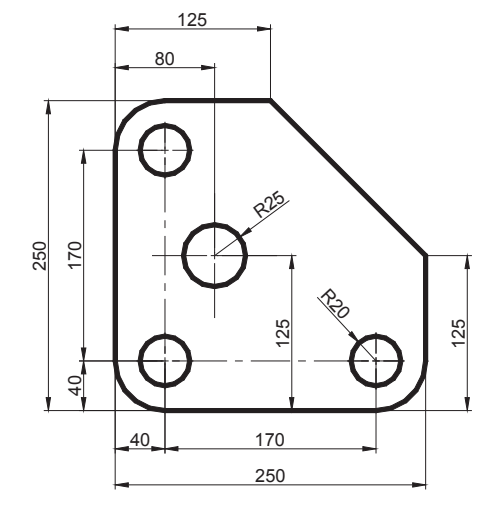

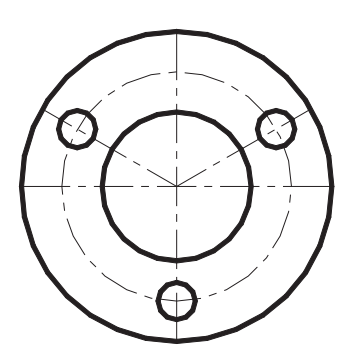

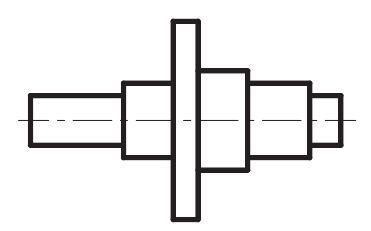

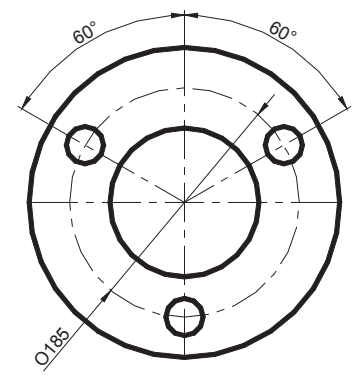

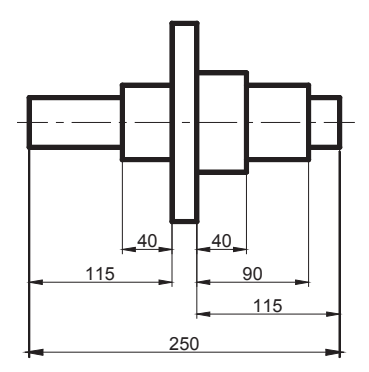

### PROGRAM PARTNERSKI GRUPY WYDAWNICZEJ HELION

**1. ZAREJESTRUJ SIĘ** 2. PREZENTUJ KSIĄŻKI **3. ZBIERAJ PROWIZJE** 

Zmień swoją stronę WWW w działający bankomat!

Dowiedz się więcej i dołącz już dzisiaj! http://program-partnerski.helion.pl

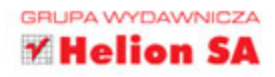

# AutoCAD

Powiedzieć, że AutoCAD to rewolucyjne, niesłychanie pomysłowe i poręczne narzędzie dla każdego inżyniera, architekta, mechanika, a nawet lekarza, to powiedzieć za mało. Bez tego programu nie sposób wręcz wyobrazić sobie pracy nad ogromnymi makietami, mikroskopijnymi cześciami czy innowacyjnymi urządzeniami. AutoCAD pozwala nie tylko stworzyć projekt, lecz także zobaczyć go w 3D - i to ze wszystkich stron, a nawet przeprowadzić symulację działania. Jeśli chcesz szybko poznać podstawy projektowania w najnowszej wersji tego środowiska, czas sięgnąć po najlepszą książkę na rynku - tę, którą trzymasz w dłoniach!

W tym podręczniku znajdziesz wszystko, czego potrzeba nowicjuszowi: jasne opisy środowiska i najważniejszych narzędzi programu oraz przejrzyste, precyzyjne wytyczne, pozwalające osiągnąć określone efekty pracy. Dowiesz się, jak uruchomić AutoCAD i wykonać w nim rysunek za pomocą linii oraz obiektów. Zobaczysz, jak modyfikować każdy z elementów rysunku, dobierać grubość linii i rodzaj kreskowania, używać uchwytów obiektów i dokładnie dopasowywać poszczególne elementy. Nauczysz się stosować szyk kołowy i prostokątny, automatycznie nadawać i zmieniać precyzyjne wymiary oraz obliczać różne potrzebne Ci wielkości. Odkryjesz, jak wielka wygodę zapewnia stosowanie bloków i do czego służą warstwy. Sprawdź, jak wiele czasu pomoże Ci oszczędzić AutoCAD!

- Pierwszy rysunek, obiekty i współrzędne punktów
- Oglądanie rysunku, rysowanie precyzyjne i modyfikacje obiektów
- Szerokość linii i praca z liniami przerywanymi
- Szyk kołowy i prostokątny, uchwyty obiektów
- Informacje o rysunku i menedżer właściwości
- Kreskowanie i napisy
- Wymiary i rysunek parametryczny
- **Bloki, warstwy i wydruk**

#### AutoCAD 2017 PL - stosuj najlepsze rozwiązania!

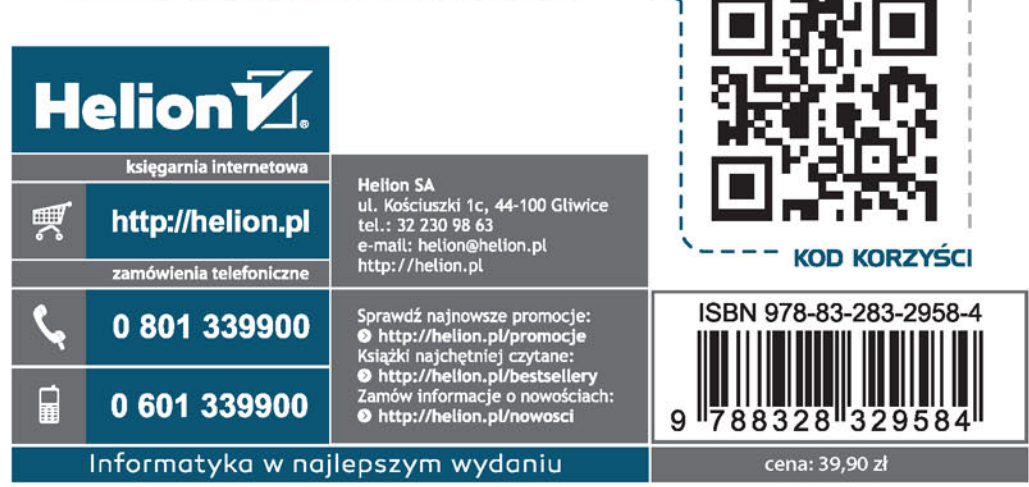

siegnij po WIĘCEJ